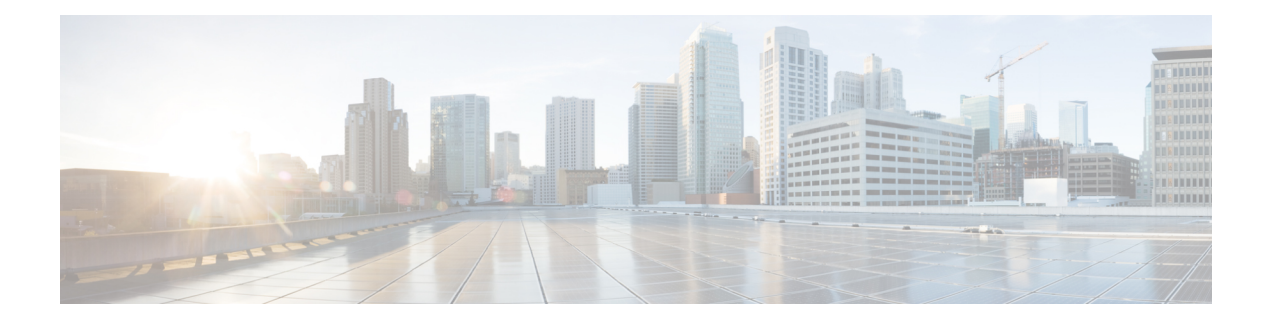

### **Smart Call Home**

Smart Call Home is an automated support capability that helps to minimize downtime by performing proactive diagnostics in Cisco UCS Central. Cisco UCS Central sends system generated real-time alerts to the email address specified in your Call Home settings. You can view details on any detected issues on the Cisco Smart Call Home [support](http://www.cisco.com/c/en/us/support/cloud-systems-management/smart-call-home/tsd-products-support-series-home.html) page, along with recommendations for possible remediation.

For more information, see the Smart Call Home Web [Application](http://www.cisco.com/c/en/us/td/docs/switches/lan/smart_call_home/book/SCH31_Ch3.html) chapter of the Smart Call Home User Guide.

Smart Call Home provides alerts for the Cisco UCS Central faults listed in Smart Call [Home](#page-2-0) Faults.

If you want to receive alerts for Cisco UCS Manager faults, see Configuring Call Home for UCS Manager.

- Smart Call [Home,](#page-0-0) page 1
- [Configuring](#page-1-0) Smart Call Home, page 2
- Smart Call Home [Registration,](#page-2-1) page 3
- Smart Call Home [Faults,](#page-2-0) page 3
- [Configuring](#page-3-0) Call Home for UCS Manager, page 4

### <span id="page-0-0"></span>**Smart Call Home**

Smart Call Home is an automated support capability that helps to minimize downtime by performing proactive diagnostics in Cisco UCS Central. Cisco UCS Central sends system generated real-time alerts to the email address specified in your Call Home settings. You can view details on any detected issues on the Cisco [Smart](http://www.cisco.com/c/en/us/support/cloud-systems-management/smart-call-home/tsd-products-support-series-home.html) Call Home [support](http://www.cisco.com/c/en/us/support/cloud-systems-management/smart-call-home/tsd-products-support-series-home.html) page, along with recommendations for possible remediation.

For more information, see the Smart Call Home Web [Application](http://www.cisco.com/c/en/us/td/docs/switches/lan/smart_call_home/book/SCH31_Ch3.html) chapter of the Smart Call Home User Guide.

Smart Call Home provides alerts for the Cisco UCS Central faults listed in Smart Call [Home](#page-2-0) Faults.

If you want to receive alerts for Cisco UCS Manager faults, see Configuring Call Home for UCS Manager.

T

# <span id="page-1-0"></span>**Configuring Smart Call Home**

#### **Before You Begin**

You must configure a DNS server before you can configure Smart Call Home.

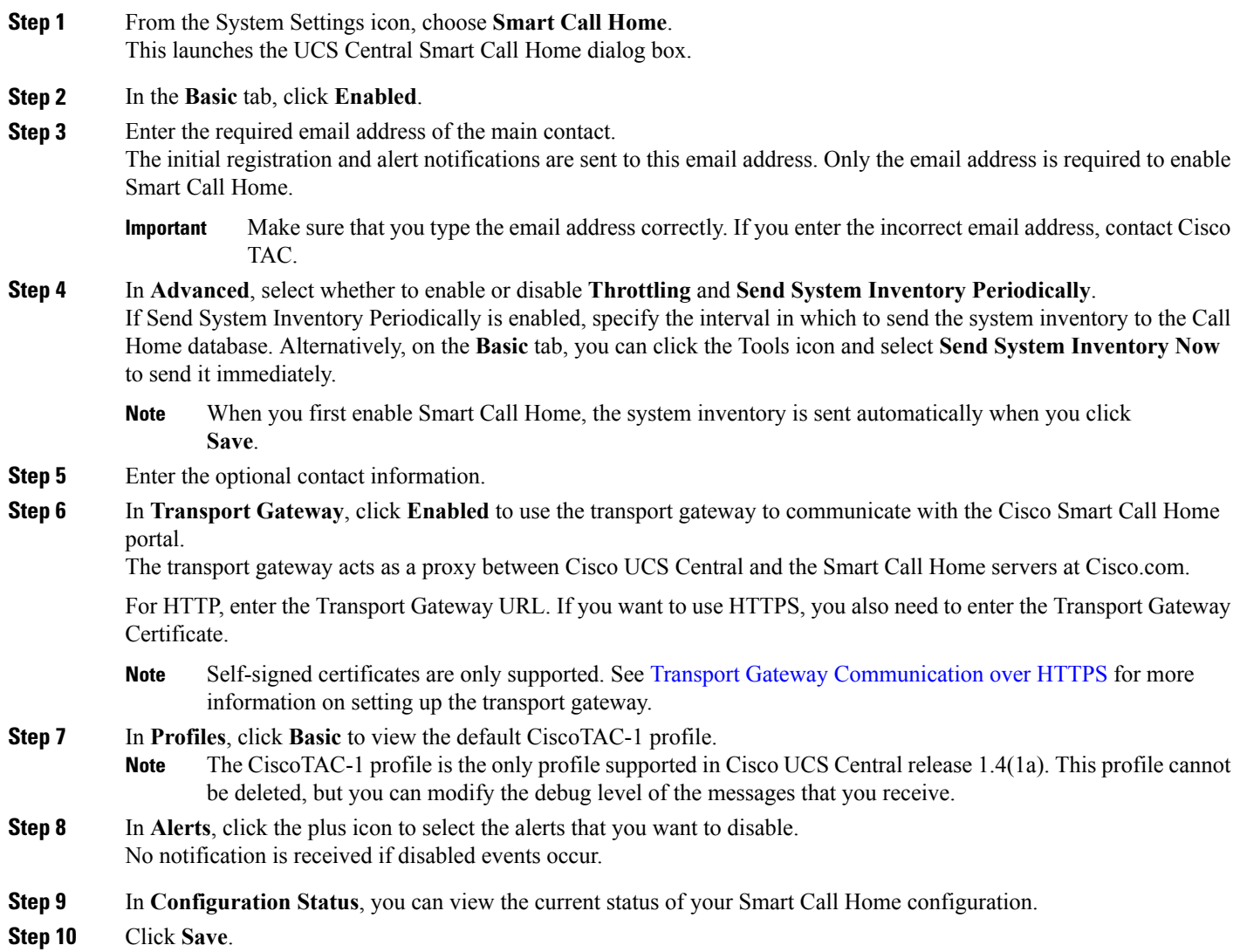

### <span id="page-2-1"></span>**Smart Call Home Registration**

When you first enable Cisco UCS Central Smart Call Home, the system inventory is sent automatically to the Cisco Smart Call Home servers. An automated email message is sent to the email address that you entered with a link to the Smart Call Home portal. You have 3 months (90 days) to confirm the registration.

After you register, if you did not enter a contract ID, a 4 month (120 days) trial period is activated. If you entered a valid contract ID, your registration is complete. Make sure that you enter the contract ID and send the inventory before or after the 120 days trial period to re-activate your registration.

## <span id="page-2-0"></span>**Smart Call Home Faults**

The faults described in this section cause the fabric interconnect to raise Smart Call Home alerts. For more information on Cisco UCS Central faults, see the appropriate Cisco UCS Central Faults [Reference.](http://www.cisco.com/c/en/us/support/servers-unified-computing/ucs-central-software/products-system-message-guides-list.html)

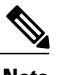

Note In release 1.4(1a), none of the Cisco UCS Central faults raise Service Requests.

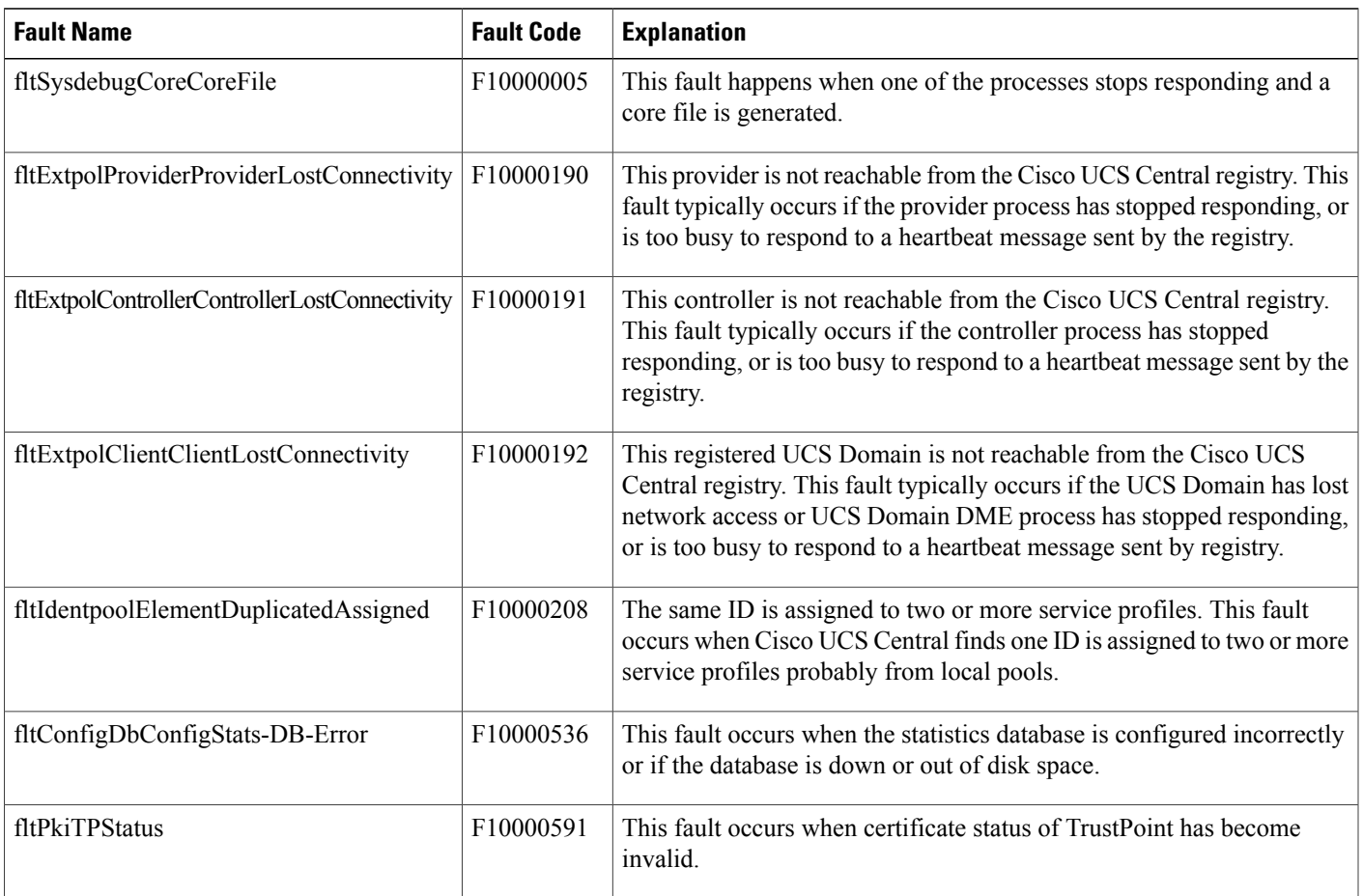

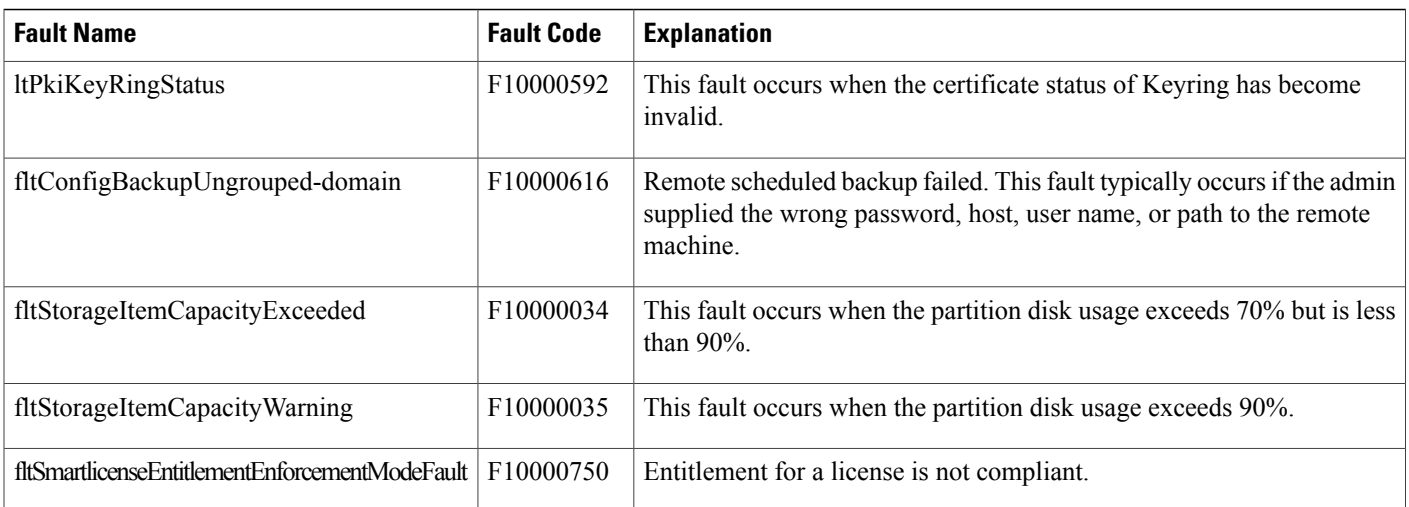

### <span id="page-3-0"></span>**Configuring Call Home for UCS Manager**

Use the Call Home feature in Cisco UCS Central to view Cisco UCS Manager alerts for your domain groups.

- **Step 1** From the Domains icon, select the domain group where you want to configure Call Home. Choose Root to view alerts for all registered domains.
- **Step 2** From the System Settings icon, select Call Home.
- **Step 3** In **Basic**, click **Enabled** to enable Call Home.
- **Step 4** Enter the required contact information.
- **Step 5** In **Advanced**, select whether to enable or disable **Throttling** and **Send System Inventory Periodically**. If Send System Inventory Periodically is enabled, specify the interval in which to send the system inventory to the Call Home database. Alternatively, on the **Basic** tab, you can click the Tools icon and select **Send System Inventory Now** to send it immediately.

**Note** When you first enable Call Home, the system inventory is sent automatically.

- **Step 6** In **Profiles**, you can add new or remove existing profiles.
	- a) In **Basic**, enter the description and maximum email size, and select the debug level and email format.
	- b) In **Alert Groups**, select the type of alerts that you want to receive.
	- c) In **Alert Recipients**, enter any additional email addresses where you want to send the alerts.
- **Step 7** In **Alerts**, click the plus icon to select the alerts that you want to disable. No notification is received if disabled events occur. inventory diagnostic and environmental supported event types
- **Step 8** Click **Save**.